## **Dell E2722H/E2722HS显示器**

## Dell Display Manager 用户指南

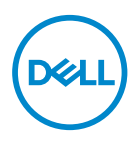

**型号:E2722H/E2722HS**

**注:"注"表示可以帮助您更好使用显示器的重要信息。**

**注意:"注意"表示如果不按照说明进行操作,可能造成硬件损坏或数据丢失。 警告:"警告"表示可能会造成财产损失、人身伤害或死亡。**

**版权所有 © 2021 Dell Inc.或其子公司。保留所有权利。**Dell、EMC以及其他商标是Dell Inc.或其子公 司的商标。其他商标可能是其各自所有者的商标。

 $2021 - 08$ 

Rev. A00

# 目录

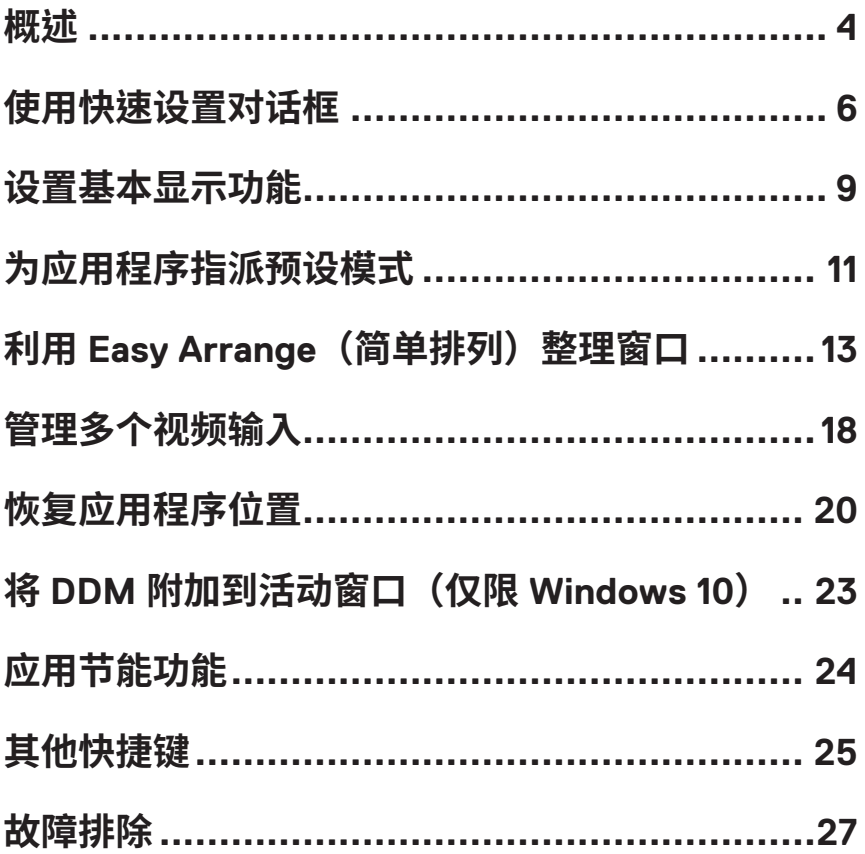

<span id="page-3-0"></span>**概述**

Dell Display Manager是一个Windows应用程序,可管理一台或一组显示器。在特 定的Dell型号上,可以通过它来手动调整所显示的图像、自动设置指派、能耗 管理、图像旋转、以及其他一些功能。安装后,每次系统启动时,Dell Display Manager都会运行并在通知托盘中显示其图标。将鼠标悬停在通知托盘图标上 时,可以查看与系统相连的显示器的信息。

#### **E2722H**

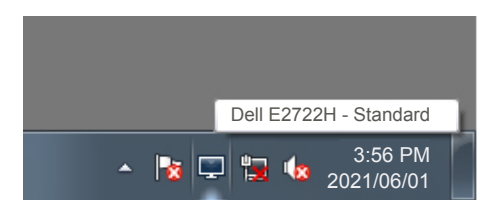

#### **E2722HS**

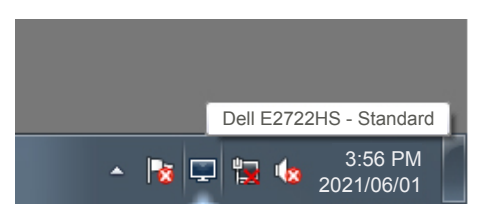

**注:Dell Display Manager使用DDC/CI通道与显示器进行通讯。请确保在如下 所示的菜单中启用DDC/CI。**

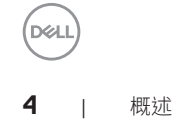

#### **E2722H**

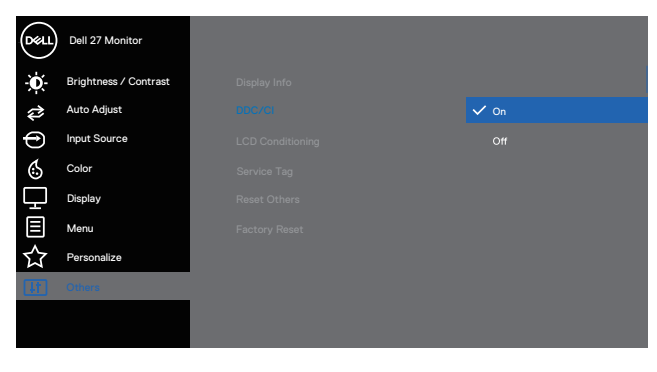

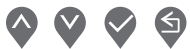

#### **E2722HS**

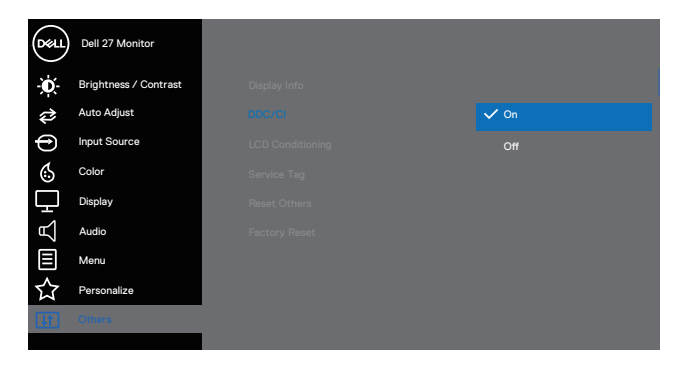

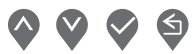

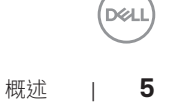

## <span id="page-5-0"></span>**使用快速设置对话框**

单击Dell Display Manager的通知托盘图标时,会打开**Quick Settings(快速设 置)**对话框。当有多个支持的Dell型号连接到系统时,可以使用所提供的菜单来 选择特定的目标显示器。在**Quick Settings(快速设置)**对话框中,可以方便 地调整显示器的亮度和对比度。您可以选择**Manual Mode(手动模式)**或**Auto Mode(自动模式)**,并且可以更改屏幕分辨率。

#### **E2722H**

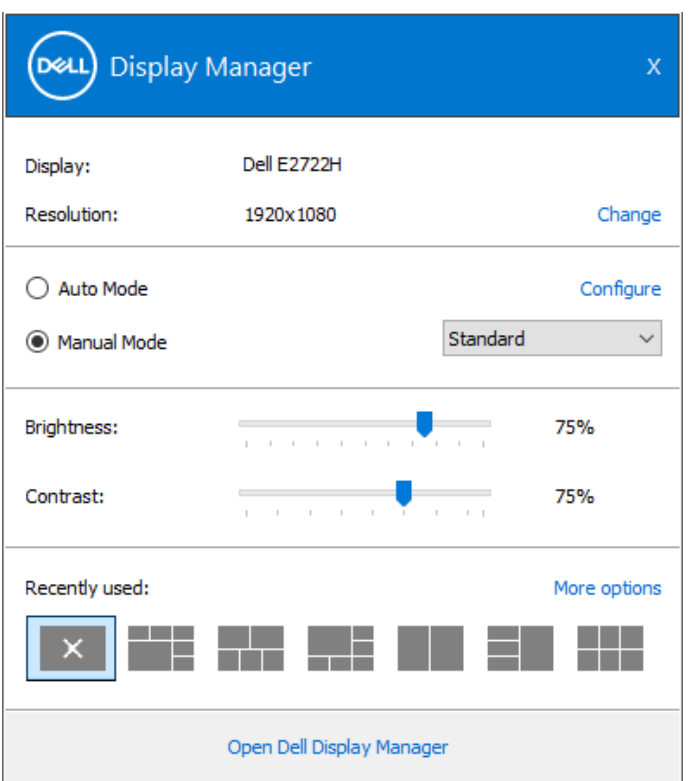

DELL

#### **F2722HS**

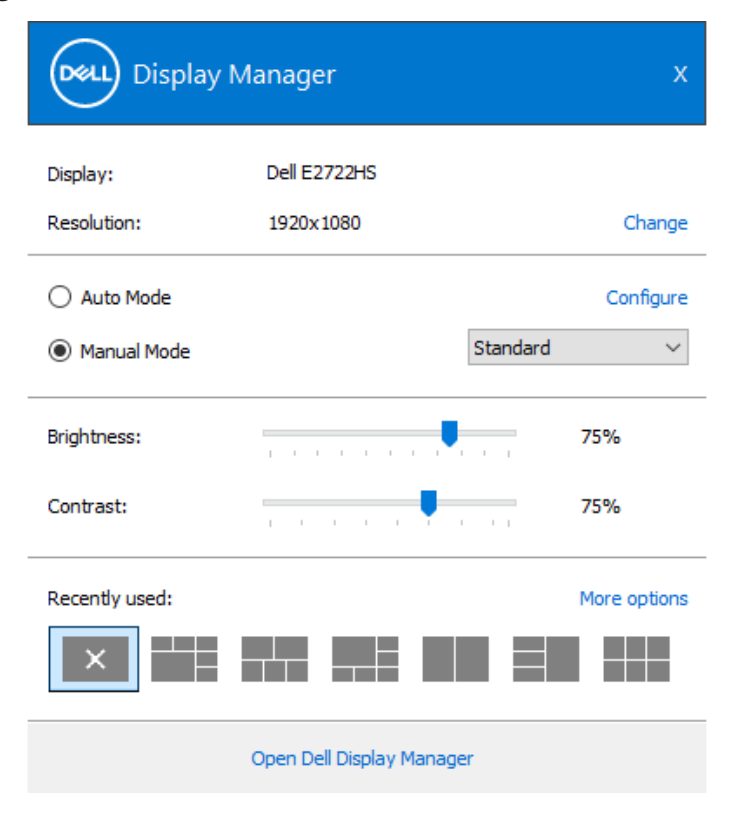

DELL

在**Quick Settings(快速设置)**对话框中,还可以访问Dell Display Manager的高 级用户界面,以调整基本功能、配置自动模式、以及访问其他功能。

### **注:**

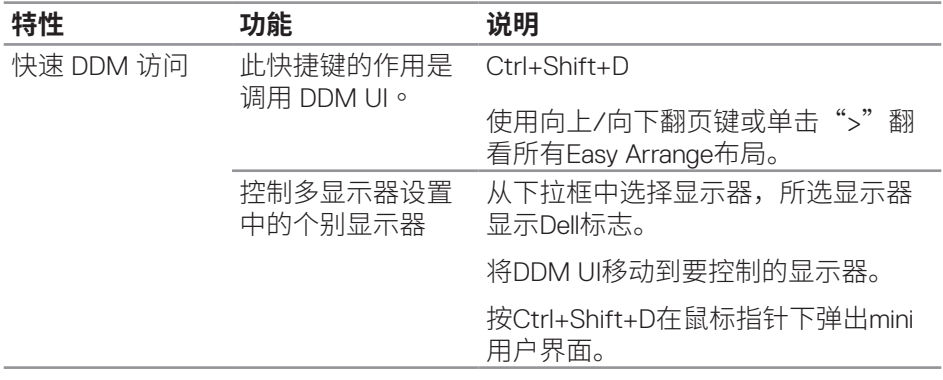

(dell

### <span id="page-8-0"></span>**设置基本显示功能**

您可以选择**Manual Mode(手动模式)**以手动选择预设模式,或者选择**Auto Mode(自动模式)**以根据活动的应用程序来应用预设模式。当预设模式发生变 更时,会显示一条屏幕消息,指明当前预设模式。所选显示器的**亮度**和**对比度**还 可以直接在**Basic(基本)**标签中进行调整。

#### **E2722H** $\sim$

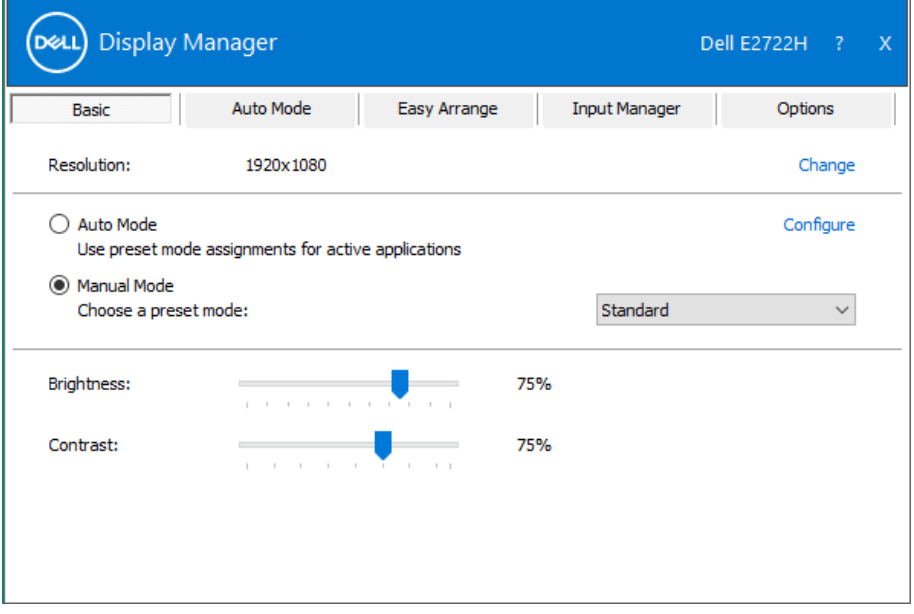

#### **E2722HS**

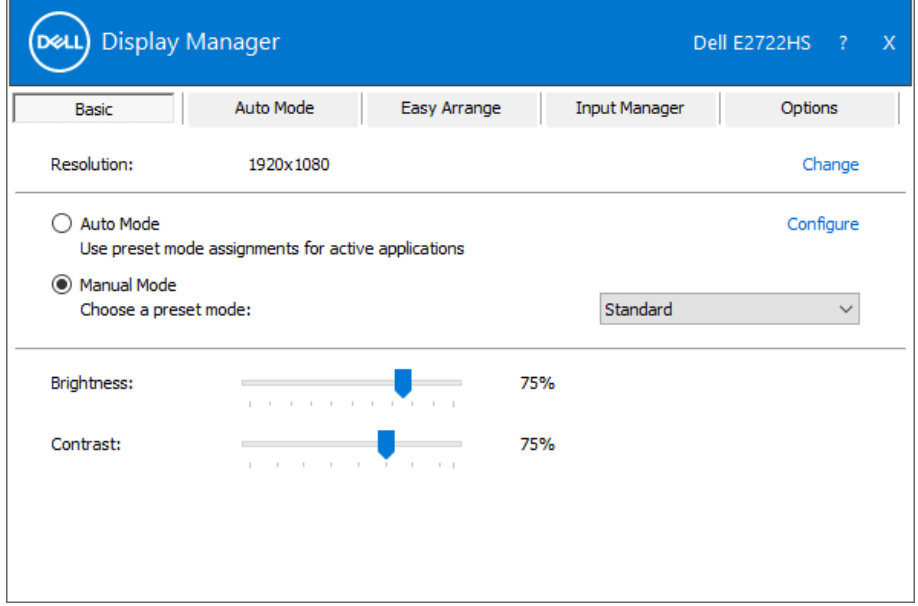

**注:连接了多台Dell显示器时,可以选择"Enable display matrix control(启用 显示器矩阵控制)"将亮度、对比度和颜色预设控制应用于所有显示器。**

(dell

## <span id="page-10-0"></span>**为应用程序指派预设模式**

在**自动模式**标签中,可以将特定预设模式和特定应用程序关联在一起,以自动应 用该模式。在启用了**自动模式**的情况下,每当关联应用程序激活时,Dell Display Manager自动切换至相应的**预设模式**。为特定应用程序指派的**预设模式**在每台连 接的显示器上可以是相同的,也可以因显示器不同而异。

Dell Display Manager针对许多主流应用程序进行了预先配置。如要在指派列表中 添加新应用程序,只需将应用程序从桌面、Windows开始菜单或其他地方拖放到 当前列表即可。

### **注:不支持为批处理文件、脚本、加载程序、以及非可执行文件(如zip归档或打 包文件)等指派预设模式。**

您还可以配置每当以全屏模式运行Direct3D应用程序时使用的游戏预设模式。如 要阻止应用程序使用模式,可以为其指派不同的预设模式。

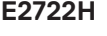

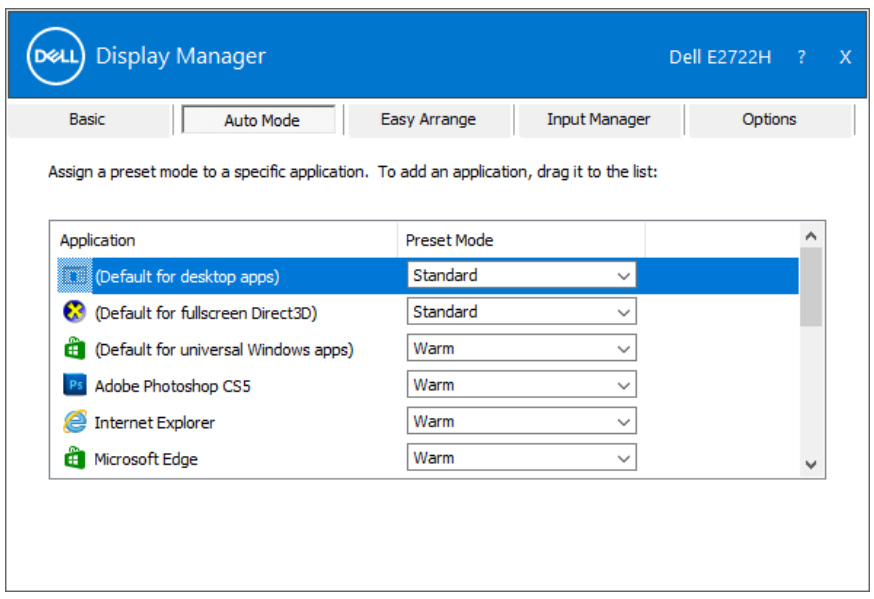

DØL

#### **E2722HS** ×

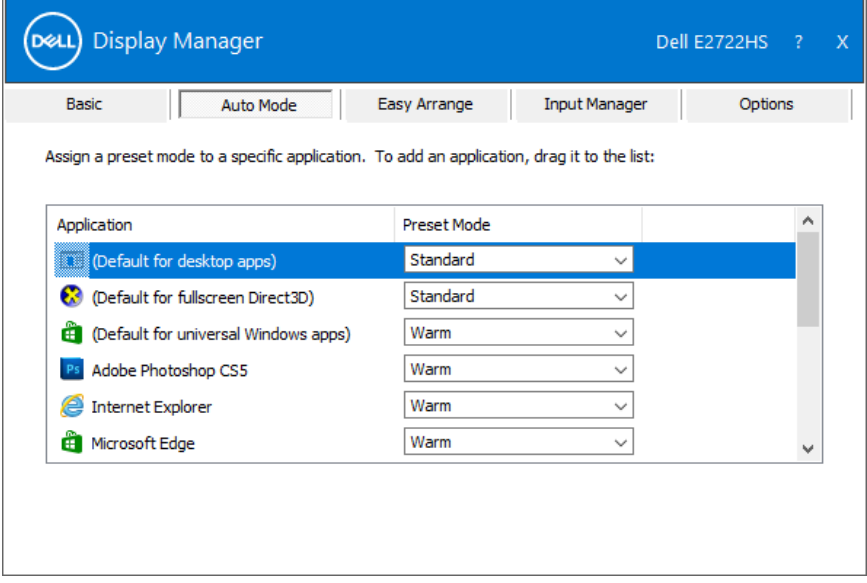

(dell

## <span id="page-12-0"></span>**利用 Easy Arrange(简单排列)整理窗口**

在支持的Dell显示器上,可以利用**Easy Arrange(简单排列)**标签,按照预定义 的一个布局,通过在各个区域中拖动已打开的窗口来方便地排列它们。按">" 或使用向上翻页/向下翻页键查找更多布局。如要创建自定义布局,请排列已打 开的窗口,然后单击**Save(保存)**。

在开始使用**Easy Arrange(简单排列)**前,先选择一台目标显示器,然后选择一 种预定义的布局。该布局的各个区域在显示器上临时显示出来。接下来,在显示 器区域中拖动开窗口。在窗口拖动期间,显示当前窗口布局,当窗口经过一个区 域时,该区域变为活动区域并高亮显示。在任何时候,都可以将窗口拖入当前区 域,从而使窗口位于该区域中。

#### **E2722H**

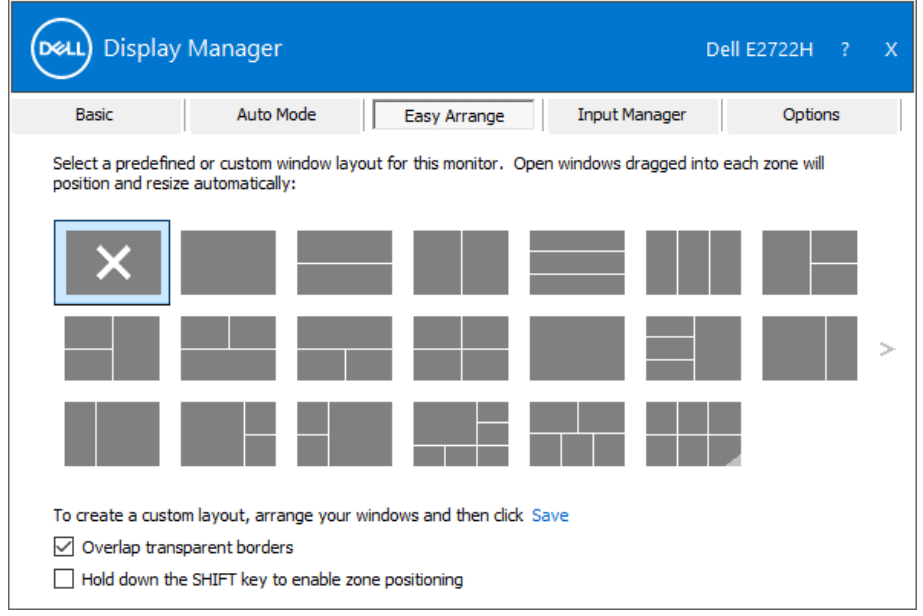

DØL

#### **E2722HS**

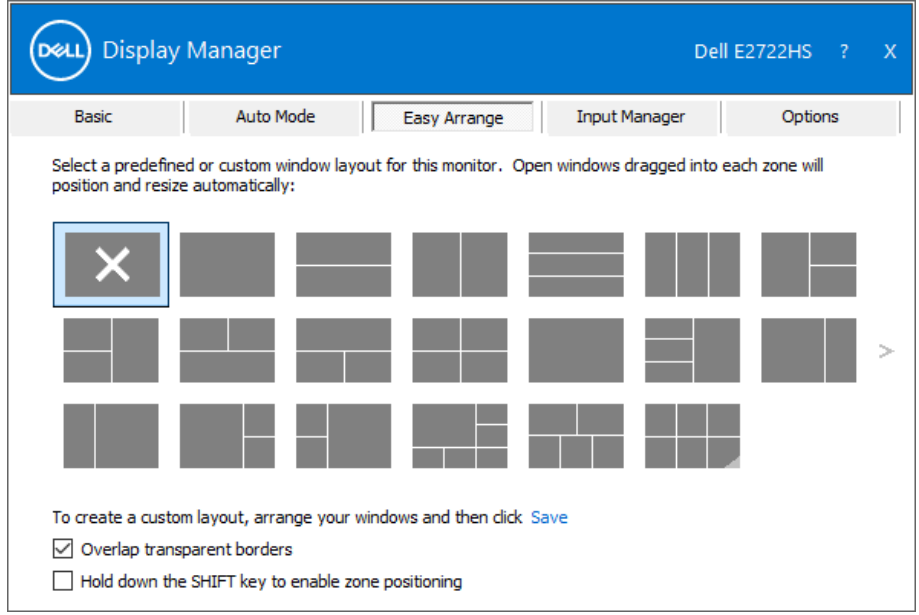

如要创建自定义的窗口布局,请先在桌面上确定窗口的尺寸和位置,然后单击 **Easy Arrange(简单排列)**中的保存链接。这些窗口的尺寸和位置另存为一个自 定义的布局,并为该自定义布局创建一个图标。

### **注:此选项不保存或记忆打开的应用程序。只保存窗口的尺寸和位置。**

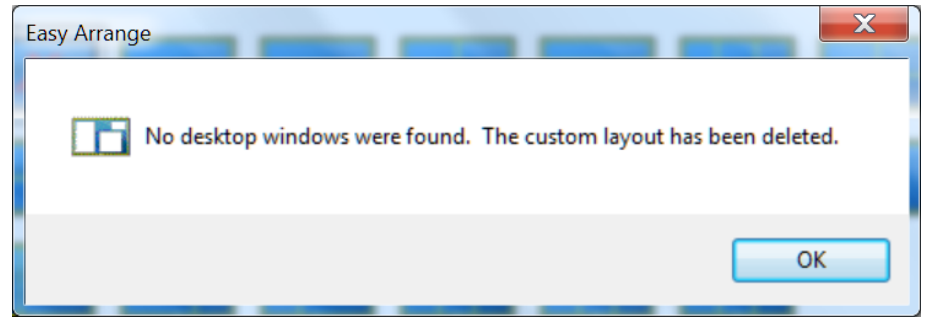

如要使用自定义布局,请选择该自定义布局的图标。如要删除当前保存的自定义 布局,请关闭桌面上的所有窗口,然后单击**Easy Arrange(简单排列)**中的保存 链接。

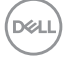

### E2722H

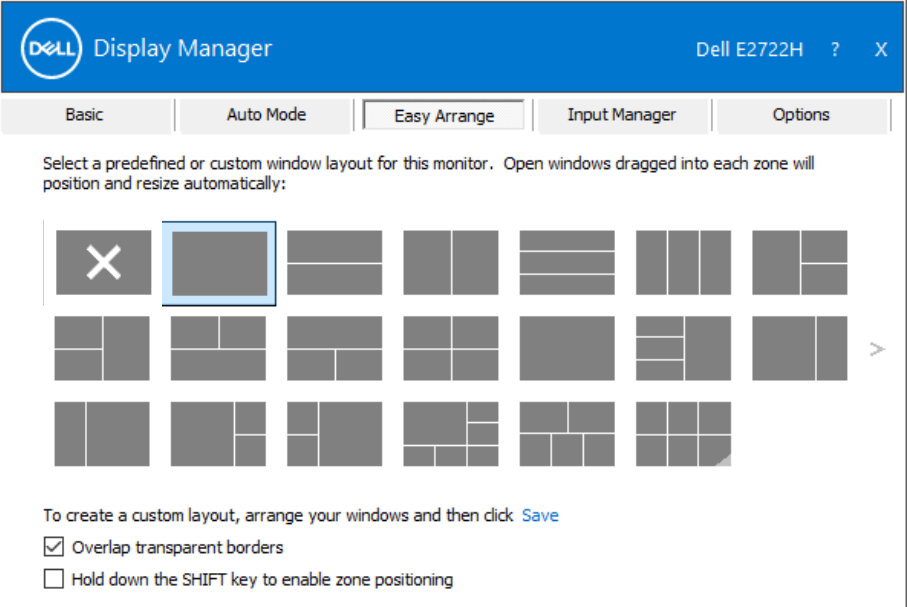

(dell

### **E2722HS**

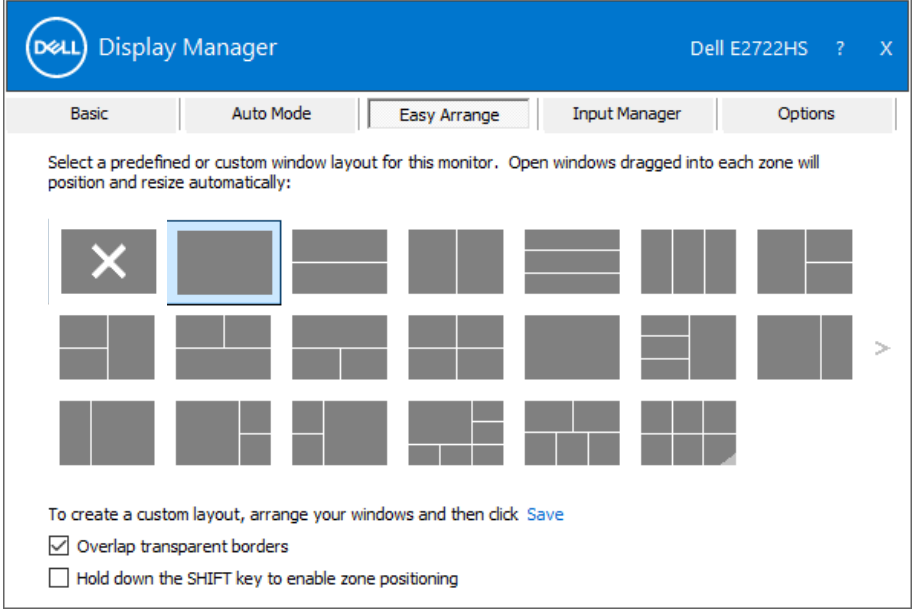

(dell

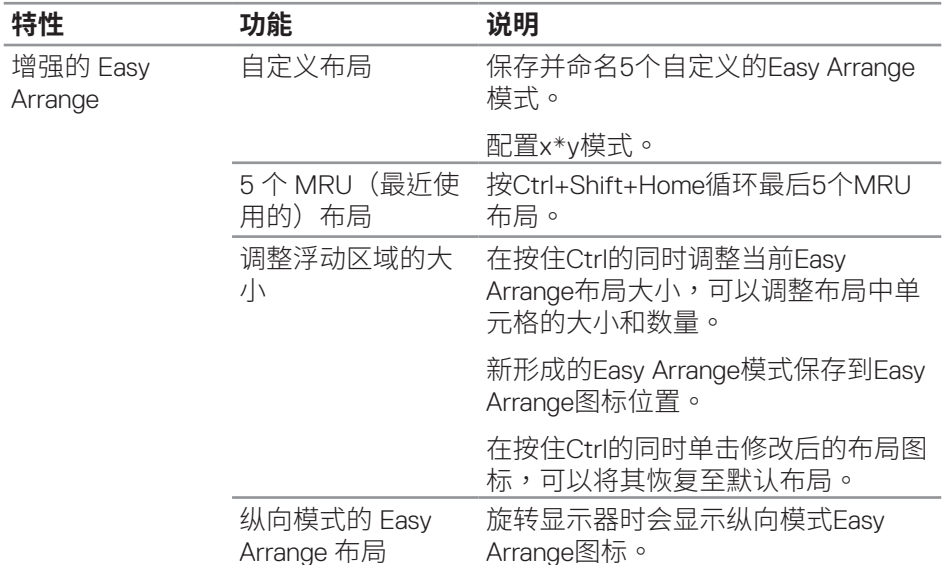

Easy Arrange还有一些其他高级使用方式。请参考下表。

# 么 注:应用程序可能需要其应用程序窗口的最低有效分辨率。如果Easy Arrange<br> 区域小于所需的窗口大小,则该应用程序可能不适合该区域。

### <span id="page-17-0"></span>**管理多个视频输入**

**Input Manager(输入管理器)**标签提供多种便捷方式,供您管理与Dell显示器 相连的多个视频输入。它能让您在使用多台电脑时轻松切换输入。

显示器可用的所有视频输入端口会一一列出。您可以根据需要为每个输入指定一 个名称。请在编辑之后保存所作的更改。

您可以定义一个快捷键,用于快速切换到您喜欢的输入;如果您经常使用两个输 入,还可以定义另一个快捷键,用于快速切换两个输入。

#### **E2722H**

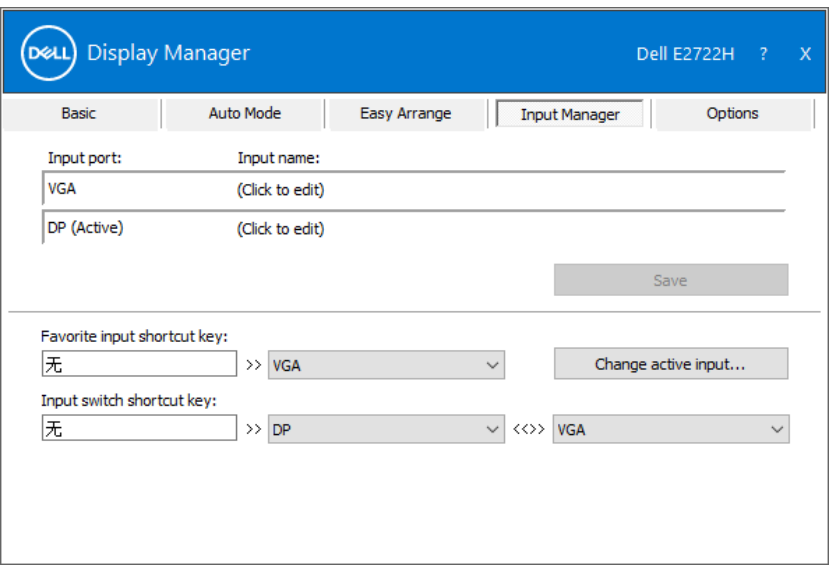

DELL

#### **E2722HS**

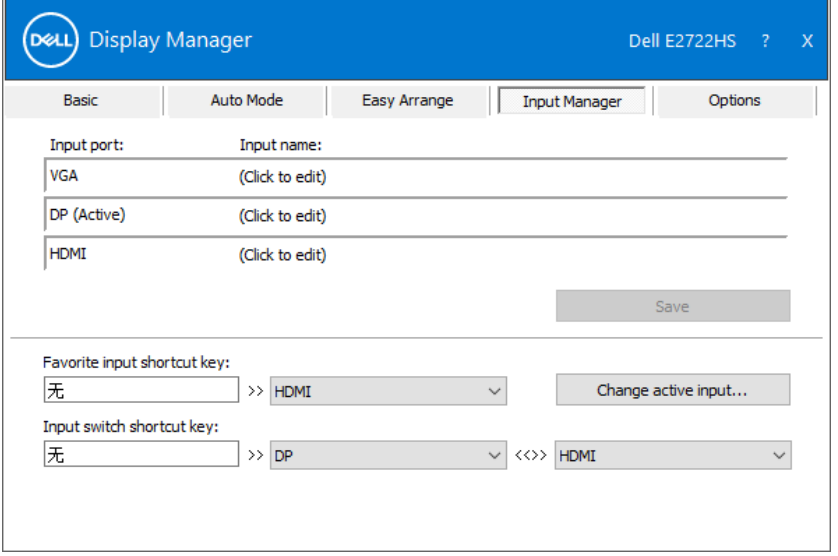

**注:即使显示器在显示来自另一台电脑的视频,DDM也会与您的显示器进行通 讯。您可以在常用的PC上安装DDM,通过它来切换输入。您也可以在与显示器 相连的其他PC上安装DDM。**

管理多个视频输入 | **19** 

DELL

## <span id="page-19-0"></span>**恢复应用程序位置**

将计算机重新连接到显示器时,DDM可以帮助您将应用程序窗口恢复到它们的 位置。通过右键单击通知托盘中的DDM图标,可以快速访问此功能。

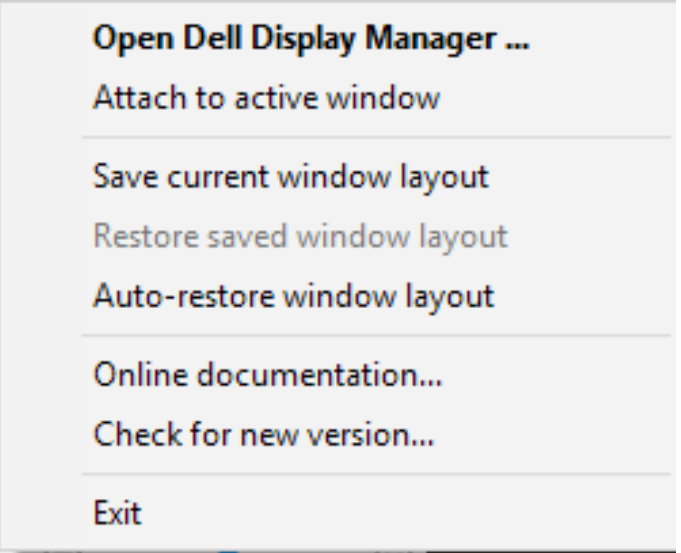

如果选择"**Auto-restore window layout(自动恢复窗口布局)**",DDM会跟踪 并记忆应用程序窗口的位置。将PC重新连接到显示器时,DDM可以自动将应用 程序窗口置于它们原来的位置。

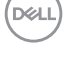

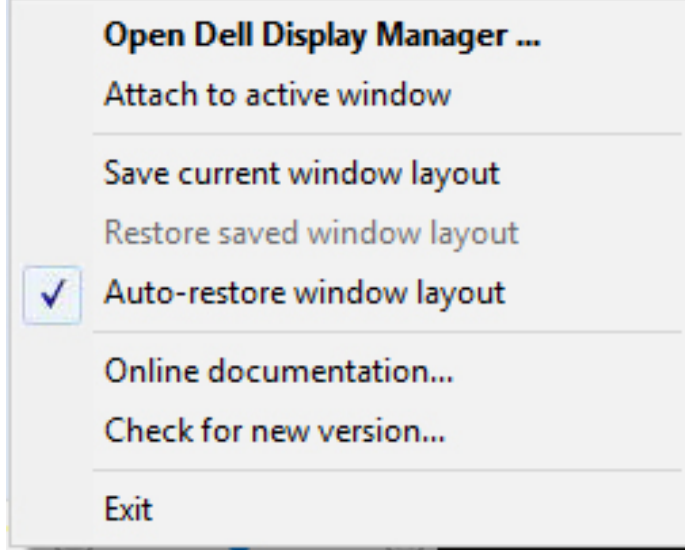

如果在移动应用程序窗口后希望返回一个喜欢的布局,可以先"**Save current window layout(保存当前窗口布局)**",在以后"**Restore saved window layout(恢复保存的窗口布局)**"。

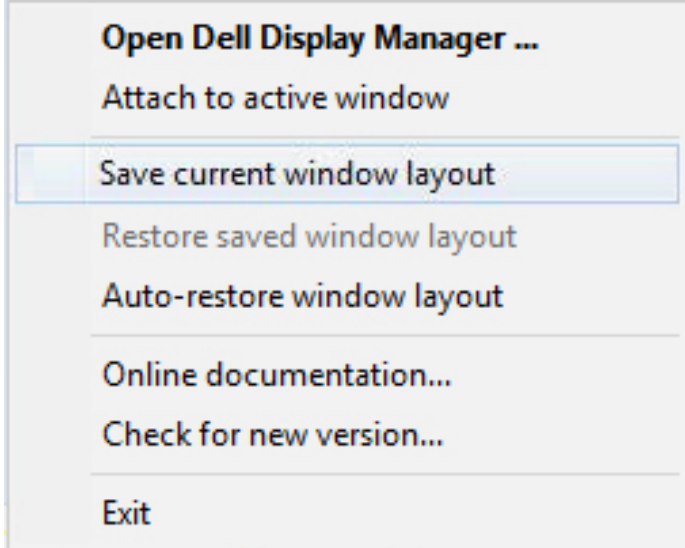

您可以在日常工作中使用不同型号或分辨率的显示器,并且可以对它们应用不同 的窗口布局。DDM可以了解您重新连接的显示器,并相应地恢复应用程序的位 置。如需更换显示器矩阵配置中的一台显示器,可以在更换前保存窗口布局,在 安装新显示器后恢复布局。

### **注:为了从此功能中受益,应使应用程序保持运行。DDM不会启动应用程序。**

22 | 恢复应用程序位置

### <span id="page-22-0"></span>将 DDM 附加到活动窗口 (仅限 Windows  $10)$

DDM图标可以附加到您正在处理的活动窗口。单击此图标可以轻松访问以下功 能。

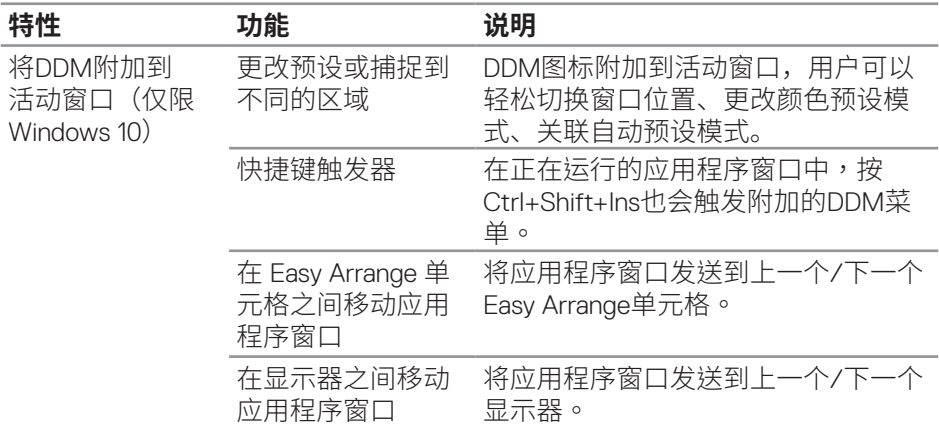

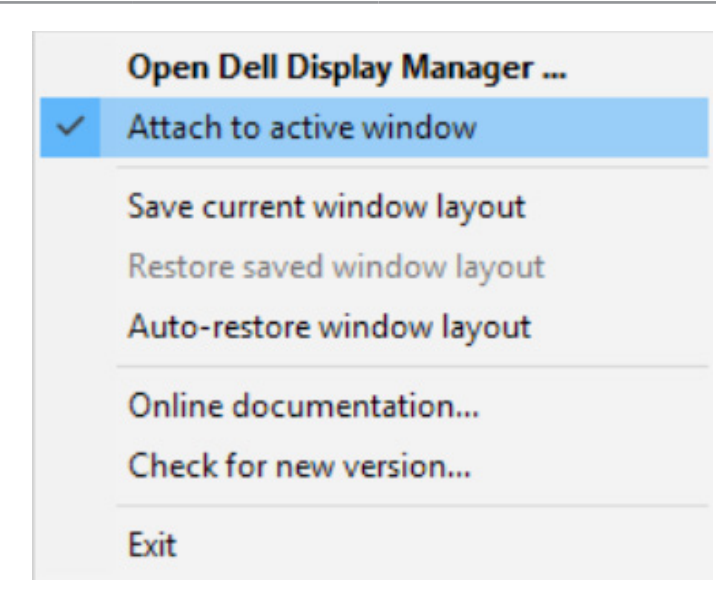

将 Ddm 附加到活动窗口 (仅限 Windows 10) 23

## <span id="page-23-0"></span>**应用节能功能**

在支持的Dell型号上,**Options(选项)**标签提供PowerNap节能选项。您可以选 择将显示器的亮度设在最低,或者在激活屏幕保护程序时使显示器进入睡眠状 态。

### **E2722H**

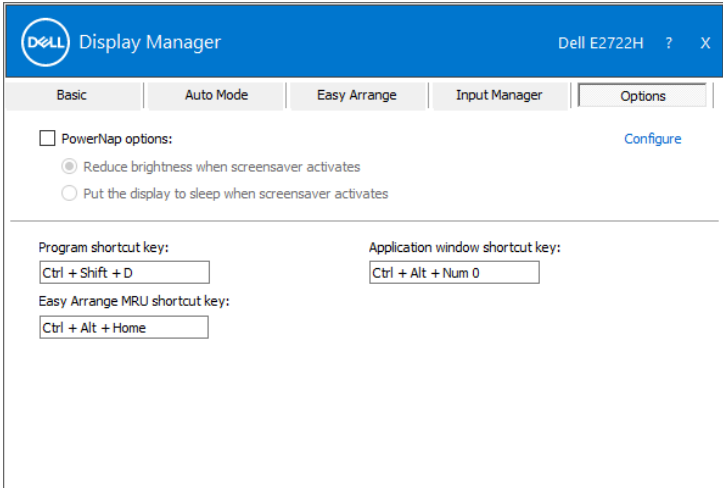

#### **E2722HS**

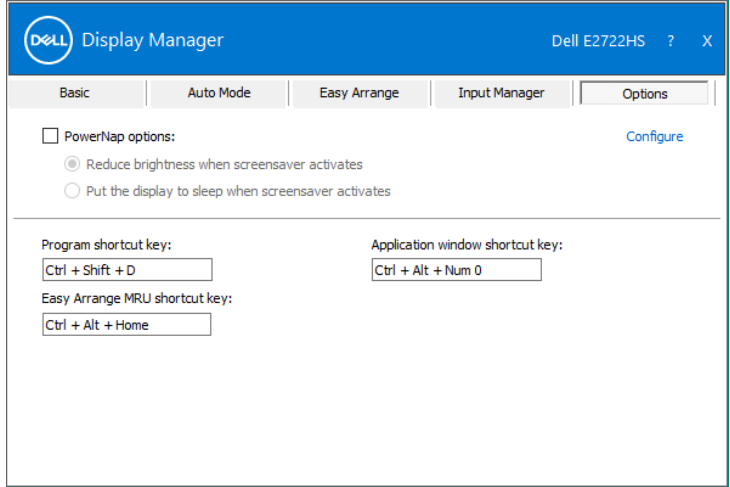

DELL

## <span id="page-24-0"></span>**其他快捷键**

以下操作可以定义快捷键,您可以定义快捷键来执行这些操作:

- Program shortcut key(程序快捷键):快速打开Quick Settings(快速设 置)对话框。
- Easy Arrange MRU shortcut key(简单排列MRU快捷键):快速应用最近使 用的5个窗口布局。
- Application window shortcut key(应用程序窗口快捷键):启动Auto Mode (自动模式) 和Easy Arrange (简单排列) 下的选项快捷菜单。

**E2722H**

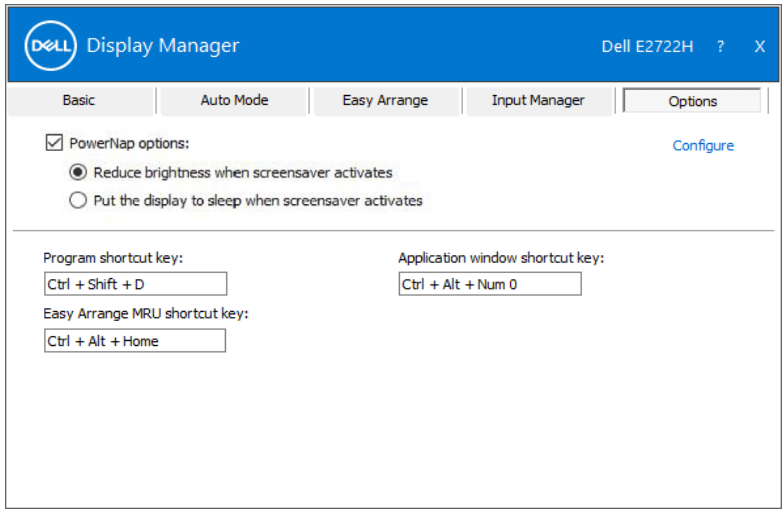

### **E2722HS**

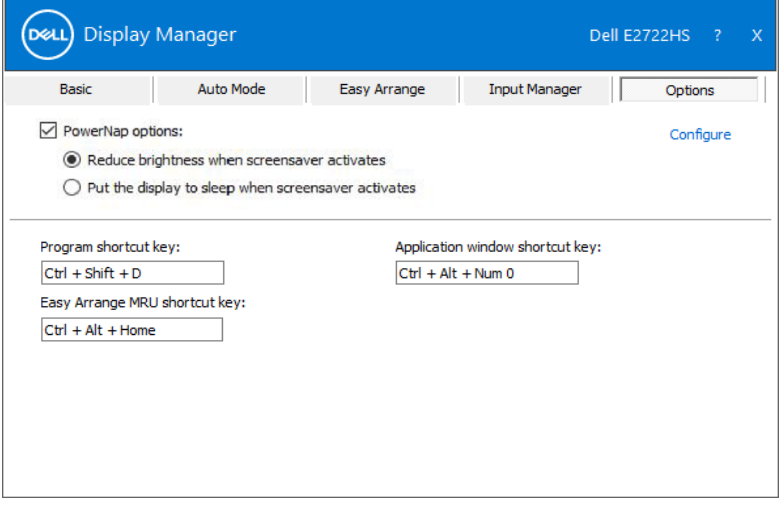

 $(\overline{DCLL})$ 26 | 其他快捷键 <span id="page-26-0"></span>如果DDM无法配合您的显示器工作,DDM会在通知托盘上显示以下图标。

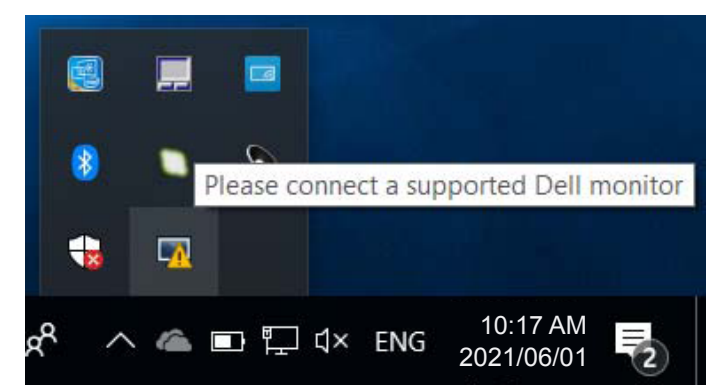

单击此图标,**DDM**显示更详细的错误信息。

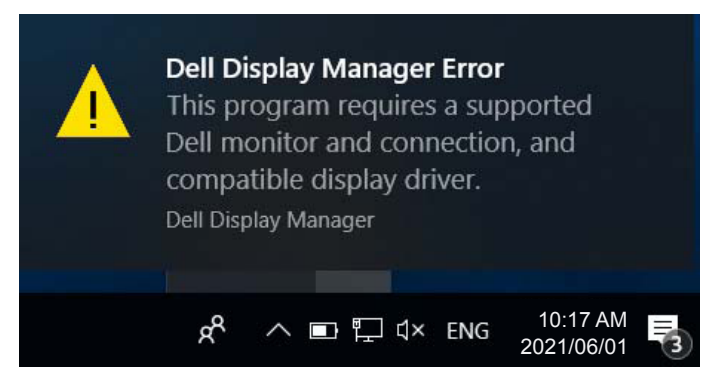

请注意,DDM只能配合Dell品牌显示器使用。如果您使用其它制造商的显示 器,DDM不会支持它们。

如果DDM无法检测和/或与支持的Dell显示器通讯,请采取以下措施排除故障:

- **1.** 确保视频线正确连接到显示器和PC,特别是接头应牢固插入到位。
- **2.** 检查显示器OSD,确保DDC/CI已启用。
- **3.** 确保您安装了图形厂商(Intel、AMD、NVidia等)的正确和最新的显示器驱动 程序。显示器驱动程序经常会造成DDM故障。
- **4.** 移除显示器和图形端口之间的任何扩展坞、线缆延长器或转换器等。有些廉 价的延长器、集线器或转换器可能不正确支持DDC/CI并造成DDM故障。若 此类设备的驱动程序有最新版本,请更新驱动程序。

**D**el

**5.** 重新启动系统。

DDM可能无法配合以下显示器工作:

- 2013年以前的Dell显示器型号和D系列Dell显示器。有关详细信息,请访问 Dell产品支持网站
- 使用Nvidia G-sync技术的游戏显示器
- 虚拟和无线显示器不支持DDC/CI
- 有些早期的DP 1.2显示器型号,可能需要使用显示器OSD禁用MST/DP 1.2

如果PC已连接到Internet,则当有新版本的DDM应用程序时会提示您。建议您下 载和安装最新的DDM应用程序。

您也可以在按住'shift'的同时单击DDM图标来检查是否有新版本。

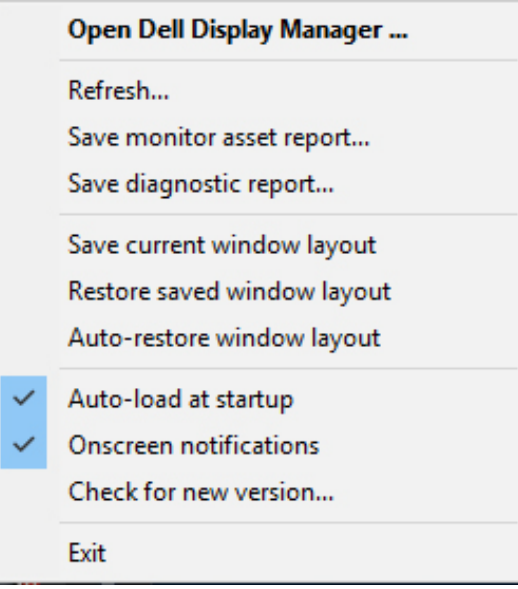

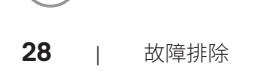